# Extend your trial period

Use the Extend License Use Period window to add more time to your trial period for this specific tool. You can extend your trial only after the original time period expires, and you can only extend your trial license once.

If your trial key has not yet expired, or if you previously extended your key, the Licensing Console returns an error.

## Access the Extend License Use Period window

The Licensing Console automatically opens when you start SQL Doctor. Click Extend Trial to access the Extend License Use Period window.

# Use the Extend License Use Period window

Use the following fields to extend the trial license period for your software:

## Copy license key and limit code to clipboard

Click Copy to Clipboard to copy your trial license information and then paste it into an application such as Microsoft Word.

#### Return to the previous trial license window

Click Go Back to return to the main licensing window and choose a different action.

#### Extend your trial license online

Connects to the IDERA Web site, validates that your current trial license has expired, and then adds seven more days to the total trial time period. This action requires an Internet connection.

#### Extend your trial license manually

Email your trial license information to IDERA Licensing, asking for a trial extension code, and then type that code into the Extend Time field.

#### **Extend Time**

Allows you to enter the new trial license key provided by IDERA.

## Limit Code

Displays the trial identification code.

#### License Key

Displays the trial license key.

SQL Doctor provides complete SQL performance tuning. Learn more > >

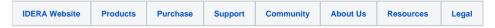